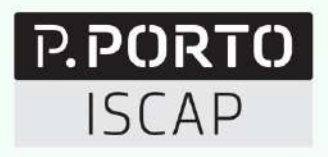

# LimeSurvey **Manual breve do utilizador**

GAIE - Gabinete de Apoio à Inovação em Educação

#### Ficha Técnica

<u>@0®0</u>

Esta obra foi licenciada com uma Licença Creative Commons:

#### Atribuição-Não Comercial-Sem Derivações.

Pode ser descarregada e partilhada com a devida manutenção dos seus créditos, mas não é permitida a realização de obras derivadas.

Título: Limesurvey: Manual breve do utilizador

Versão do Limesurvey: 3.15

Autoria: Célia Tavares

Coordenação: Manuel Moreira da Silva

#### Copyright:

GAIE – Gabinete de Apoio à Inovação em Educação Instituto Superior de Contabilidade e Administração do Porto (dezembro - 2019)

# Conteúdo

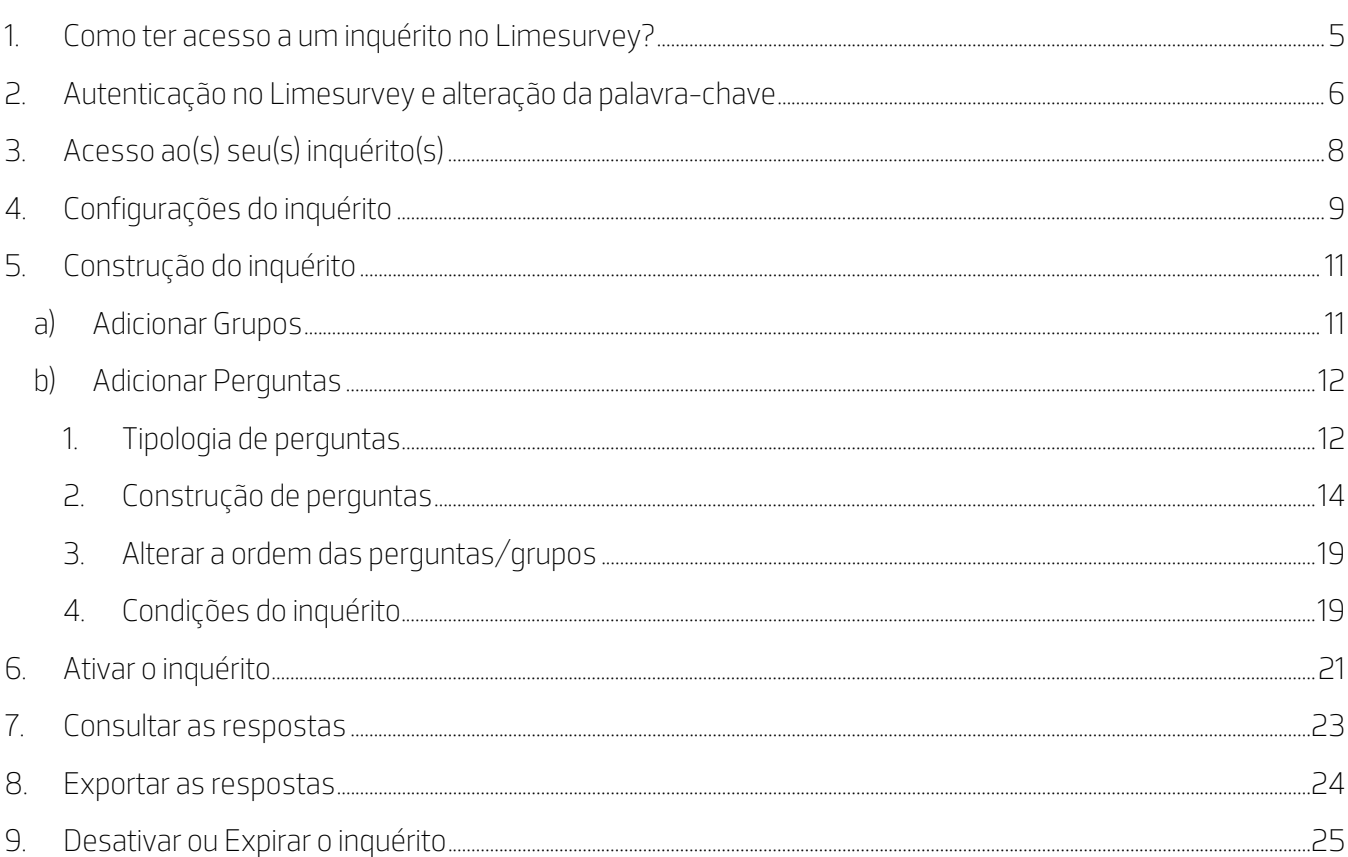

# Índice de Figuras

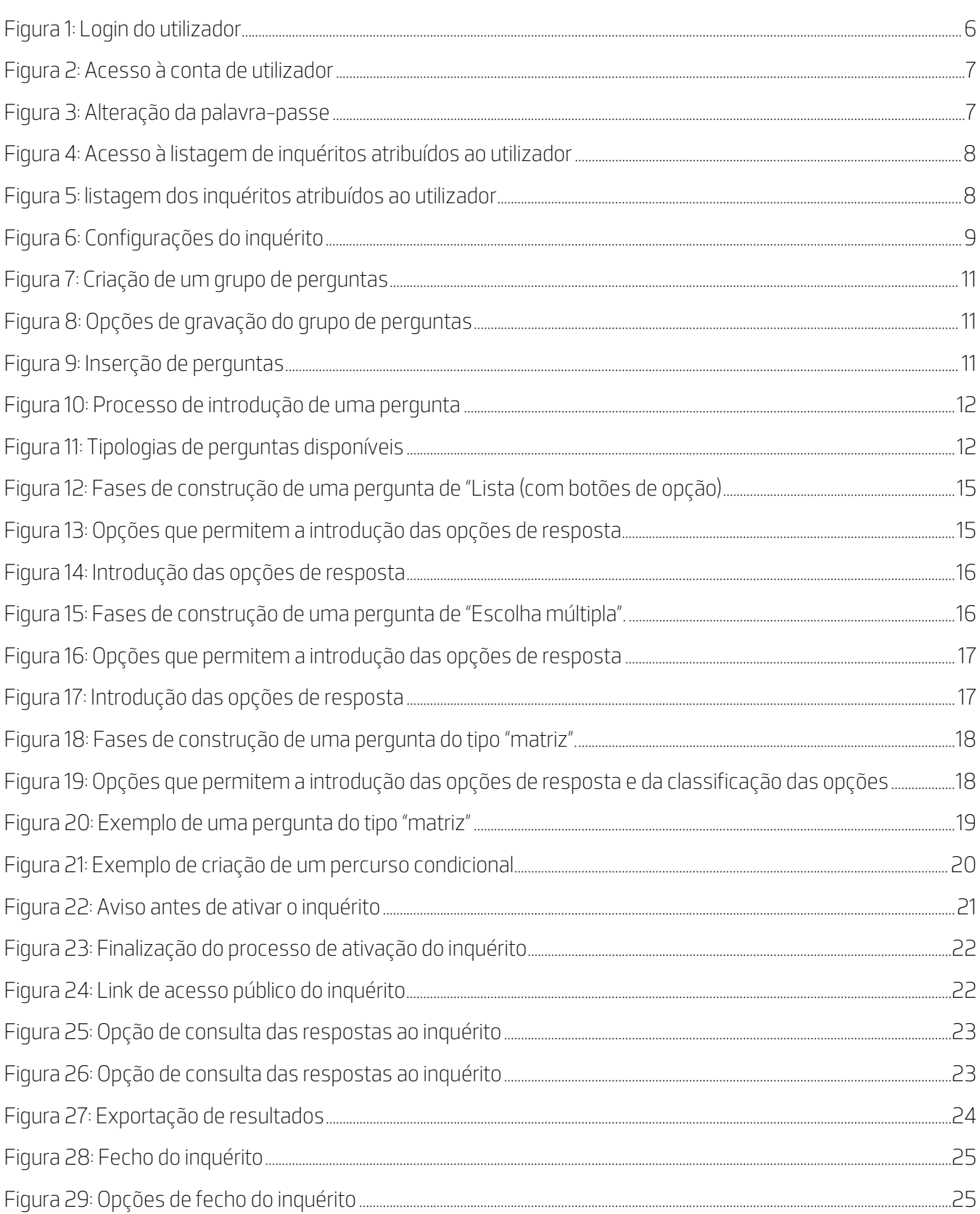

#### Informações iniciais:

.

- 1. O "Manual breve do utilizador" foi concebido para clarificar alguns aspetos do manuseamento do Limesurvey no ISCAP, sendo que todas as capturas de imagem existentes neste manual são provenientes da instalação desta plataforma no ISCAP.
- 2. Aborda apenas as funcionalidades fundamentais da plataforma.
- 3. A tradução existente da plataforma para a língua portuguesa (tradução fornecida pela própria Limesurvey) é apenas parcial, pelo que alguns menus surgem em português e outros em inglês, dada a ausência de tradução.

## 1. Como ter acesso a um inquérito no Limesurvey?

Para que possa ter acesso a um inquérito na plataforma Limesurvey que se encontra instalada no do ISCAP, terá que cumprir com as seguintes indicações:

- 1. Ser docente ou funcionário do ISCAP com contrato em vigor ou estudante do ISCAP com matrícula ativa.
- 2. Contactar o GAIE para o email: gaie.edu@iscap.ipp.pt a solicitar a utilização da plataforma.
- 3. Preencher o termo responsabilidade enviado pelo GAIE que pretende responsabilizá-lo, no âmbito do Regulamento Geral de Proteção de Dados, pela gestão dos dados pessoais que possa eventualmente solicitar no seu inquérito. Esse termo terá de ser assinado, digitalizado e devolvido para o email do GAIE. De notar que terá de ser preenchido um termo de responsabilidade novo por cada abertura de inquérito solicitada, se os pedidos forem feitos em períodos diferentes.
- 4. Após a receção do termo de responsabilidade, o utilizador é associado ao inquérito para que o possa gerir/editar

## 2. Autenticação no Limesurvey e alteração da palavra-chave

Quando um determinado utilizador é criado no Limesurvey, esse utilizador:

- Recebe um email de notificação de onde constam o seu utilizador e respetiva palavra-chave que posteriormente deverá alterar;

- Recebe a ligação de acesso à plataforma.

No primeiro acesso à plataforma poderá proceder à alteração da palavra-chave que lhe foi atribuída, de forma aleatória, pelo sistema. Para isso, terá de:

1. Autenticar-se na ligação abaixo, com os dados que lhe foram atribuídos por email:

https://online.iscap.ipp.pt/iscapsurvey/index.php/admin/

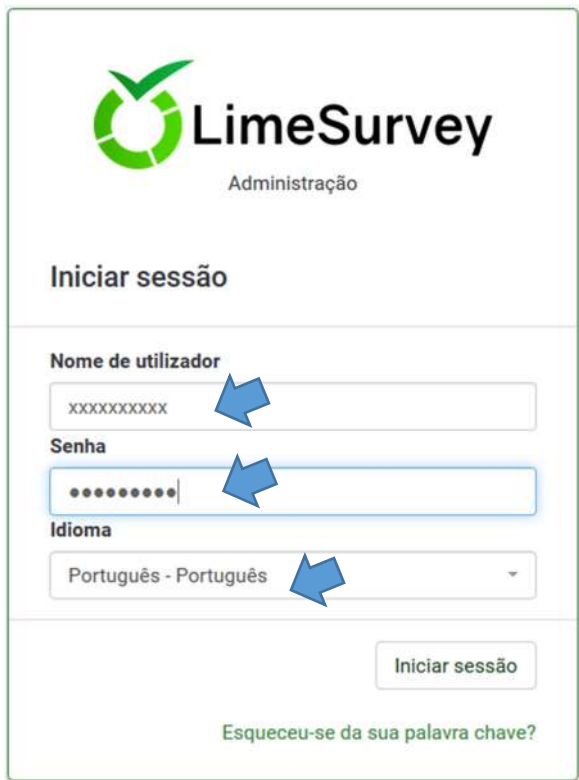

*Figura 1: Login do utilizador*

2. Clicar no seu utilizador (canto superior direito do ecrã) e pressionar na opção "My Account"

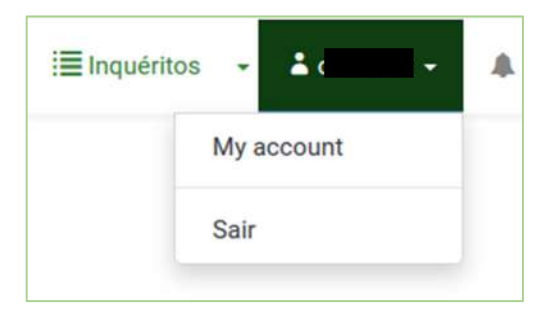

*Figura 2: Acesso à conta de utilizador*

3. Clicar no botão "Change Password".

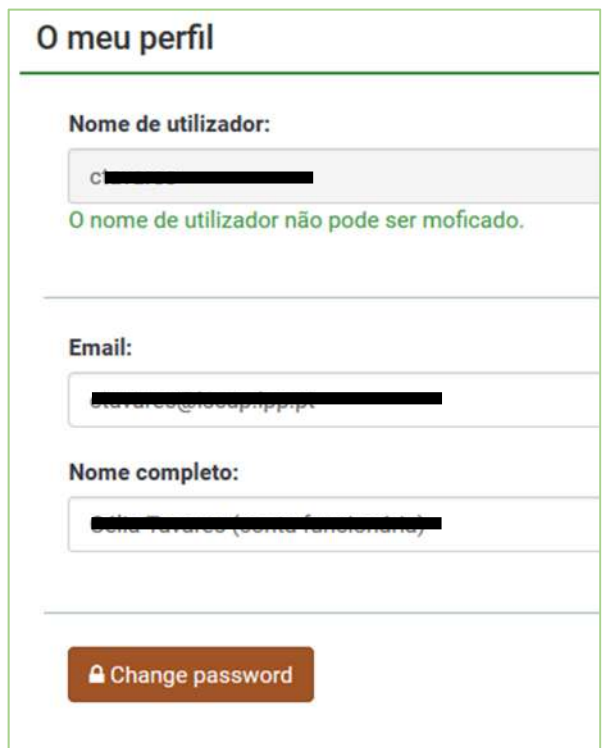

*Figura 3: Alteração da palavra‐passe* 

4. Introduzir a palavra-chave antiga e a nova, nos campos respetivos.

O(s) seus(s) inquéritos(s) surgem em "Lista de inquéritos", logo após a autenticação na plataforma.

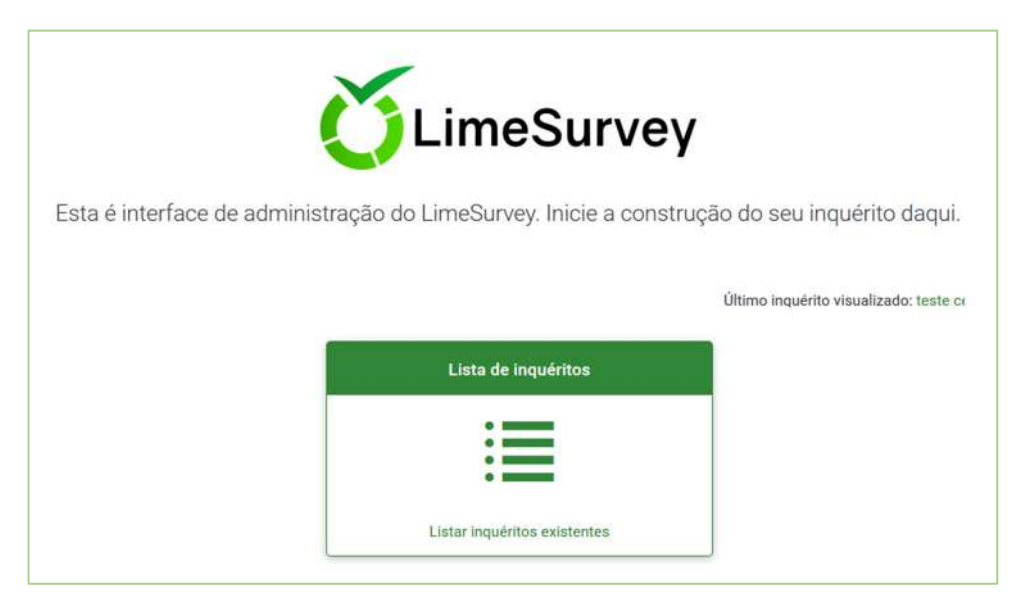

*Figura 4: Acesso à listagem de inquéritos atribuídos ao utilizador*

Após clicar na opção "Listar inquéritos existentes" poderá visualizar os inquéritos em que tem propriedades de edição e nos quais poderá trabalhar.

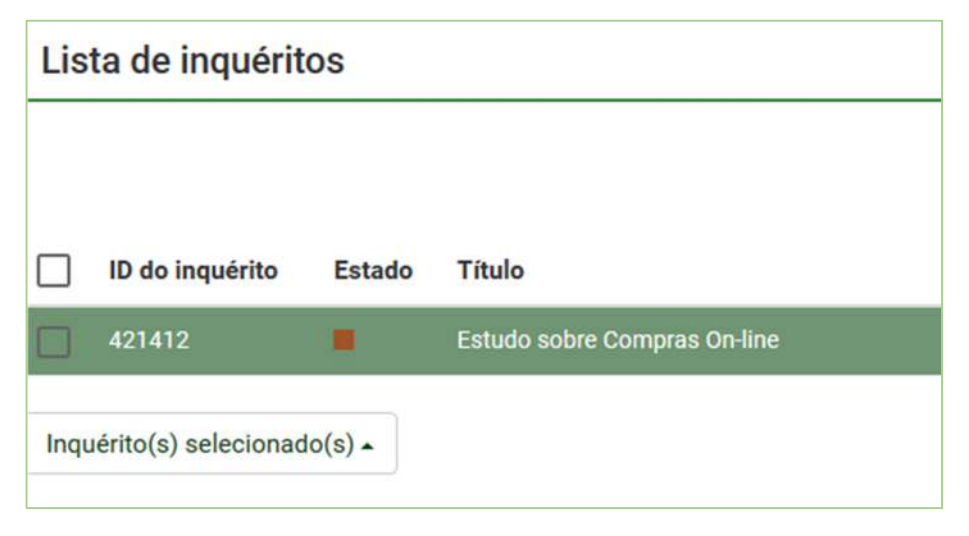

*Figura 5: listagem dos inquéritos atribuídos ao utilizador*

# 4. Configurações do inquérito

Configurações Č **Structure** 

Logo que aceda ao seu inquérito surgirá no ecrã a possibilidade de o começar a personalizar e contruir.

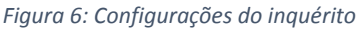

#### (Descrição dos menus mais essenciais)

#### Configurações do inquérito

- Visão Geral Apresenta um resumo das configurações do inquérito.
- Definições globais
	- o Associação de outros idiomas ao inquérito, para além do idioma base com que foi aberto<sup>1</sup>.
	- o Definição do formato do inquérito:
		- Pergunta a pergunta As perguntas do inquérito surgem de forma individual, uma a cada página.
		- Grupo por grupo As perguntas encontram-se organizadas por grupo e surge um grupo por página.
		- Todos em um Todas as perguntas do inquérito surgem numa só página.

#### Text elements

- o Definição do título do inquérito.
- o Descrição do inquérito.
- o Introdução de mensagem de boas vindas e/ou mensagem final (opcional).
- Definições de política de dados Área de introdução do texto sobre o Regulamento Geral de Proteção de Dados, que é enviado pelo GAIE, no termo de responsabilidade inicial. A sua inserção é obrigatória e apenas é visível quando o inquérito está estruturado por grupos de perguntas.
- Apresentação Área de personalização de algumas informações disponíveis ao respondente e também sobre a sua navegação.

(…)

<sup>1</sup> O "Idioma Base" é o idioma que reflete a língua de todo o inquérito e é algo que não poderá ser alterado depois de definido. Terá de ser indicado ao GAIE, aquando do pedido de abertura do questionário, dado que é o GAIE que o define quando o abre. A associação de outros idiomas poderá ser feita, posteriormente, pelo administrador do inquérito.

Alerta-se, no entanto, para a necessidade de introduzir a tradução de todas as perguntas constantes do inquérito, para cada um dos idiomas adicionais, dado que as traduções fornecidas pela plataforma apenas dizem respeito aos menus e aos textos de ajuda da plataforma.

#### Survey menu

(…)

- Respostas Listagem das respostas recebidas ao inquérito.
- Estatísticas Apresentação de alguns dados estatísticos sobre as respostas recebidas ao inquérito.
- Quotas Definição do número de respostas que se pretende no inquérito. Ao atingir o número de respostas pretendido o inquérito fecha de forma automática. Pode igualmente ser aplicado outro tipo de critério como, por exemplo, número de respostas associadas a uma determinada faixa de idade ou género.

(…)

## a) Adicionar Grupos

A construção do inquérito pressupõe a inclusão de, no mínimo, um grupo.

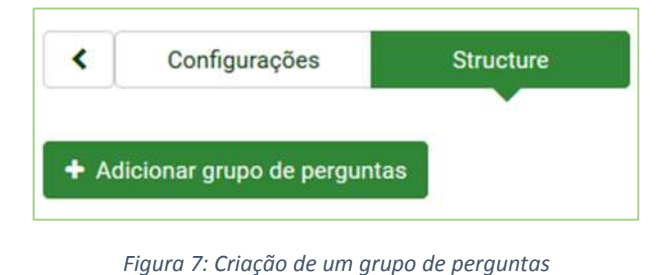

Depois de atribuído um nome ao grupo, será possível gravar ou avançar diretamente para a criação de uma pergunta (1) ou para a criação de mais um grupo (2).

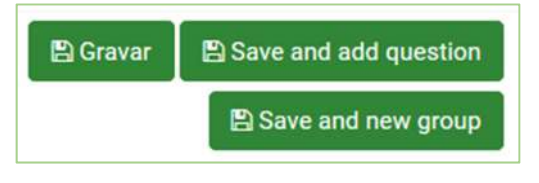

*Figura 8: Opções de gravação do grupo de perguntas*

A partir do momento em que o primeiro grupo de perguntas é constituído, passa a surgir o botão que permite a inserção de perguntas.

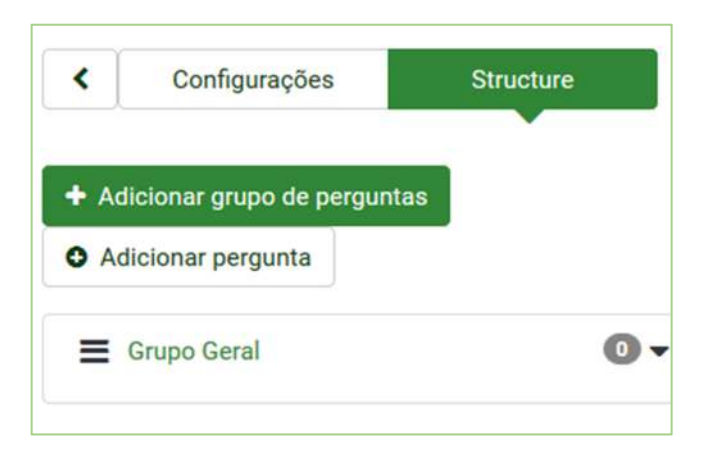

*Figura 9: Inserção de perguntas*

## b) Adicionar Perguntas

A inserção de perguntas no limesurvey implica o preenchimento de alguns campos obrigatórios.

- 1. Código: Identificação da pergunta (terá de ser alfanumérico).
- 2. Pergunta: Texto que compõe a pergunta
- 3. Tipo de pergunta: Definição da tipologia de pergunta que melhor se adequa às respostas que se pretendem obter.
- 4. Obrigatória: Define a obrigatoriedade de resposta ou não (ligado/desligado).

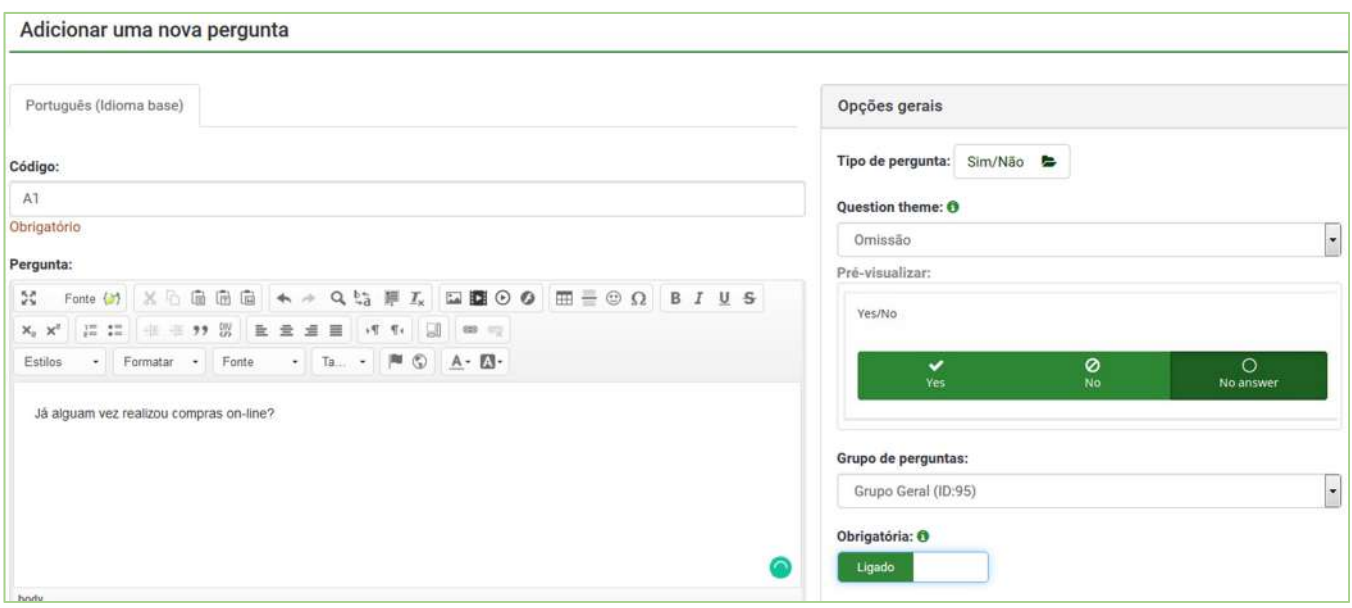

*Figura 10: Processo de introdução de uma pergunta*

## 1. Tipologia de perguntas

O limesurvey permite a inserção de uma tipologia diversa de perguntas, tais como:

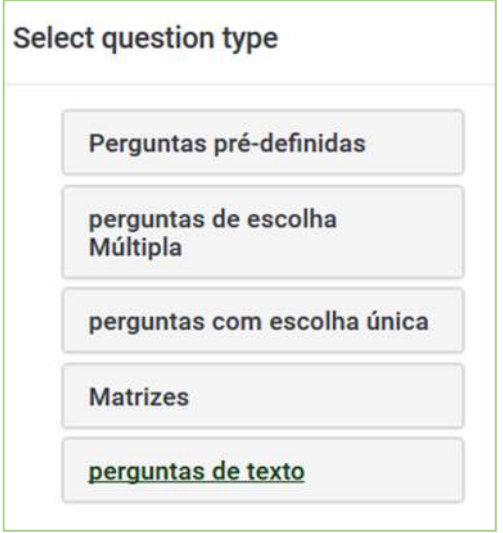

*Figura 11: Tipologias de perguntas disponíveis*

#### Perguntas pré-definidas:

- Data/Hora Permite que a resposta seja dada através da seleção num calendário.
- Entrada numérica Permite que a resposta apenas aceite dados numéricos podendo, inclusivamente, estabelecer parâmetros de números mínimos e máximos, assim como o número de carateres permitidos.
- Entrada numérica múltipla Igual à opção anterior, mas permite a associação de um comentário que justifique a resposta introduzida.
- Hierarquizar Permite a introdução de uma resposta com as opções por ordem de preferência.
- Mudança de idioma Permite que o inquérito seja alterando entre idiomas, caso estes existam.
- Sexo Permite a identificação do género do respondente
- Sim/Não Permite uma resposta de Sim/Não.
- Submissão de ficheiro Permite a submissão de um ficheiro no inquérito. De notar que este tipo de pergunta nunca pode ser obrigatória.
- Texto Esta tipologia refere-se apenas à possibilidade de apresentar um texto para o respondente ler.

#### Perguntas de escolha múltipla

- Escolha múltipla Permite a seleção de diversas respostas, dentro de um determinado leque de opções apresentadas.
- Escolha múltipla com comentários Igual à opção anterior, mas permite a associação de um comentário que justifique as opções selecionadas.

#### Perguntas com escolha única

- Escolher entre 5 pontos Permite a seleção de apenas uma resposta, dentro de cinco opções apresentadas.
- Lista (botões de opção) Permite a seleção de apenas uma resposta, dentro de um determinado leque de opções apresentadas.
- Lista com comentário Igual à opção anterior, mas permite a associação de um comentário que justifique a opção selecionada.
- Lista de seleção (dropdown) Permite a seleção de apenas uma resposta, dentro de um determinado leque de opções apresentadas.

#### Matrizes

· Matriz - Permite a inserção de um conjunto de subquestões, sendo que para cada uma delas há o mesmo conjunto de respostas possíveis, também definidas pelo criador da pergunta.

#### Exemplo:

#### Questão X?

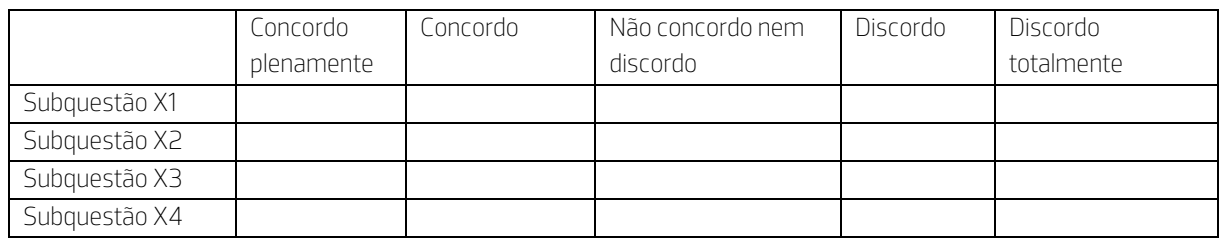

- Matriz (Aumentar/Manter/Reduzir) Permite a inserção de um conjunto de subquestões, sendo que para cada uma delas há o mesmo conjunto de respostas possíveis (Aumentar/Manter/Reduzir).
- Matriz (Escolher entre 10 pontos) Permite a inserção de um conjunto de subquestões, sendo que para cada uma delas há o mesmo conjunto de respostas possíveis e que se enquadram numa valoração de 10 pontos.
- Matriz (Números) Permite a inserção de um conjunto de subquestões, sendo que para cada uma delas há o mesmo conjunto de respostas possíveis (em números).
- Matriz (Sim/Não/Incerto) Permite a inserção de um conjunto de subquestões, sendo que para cada uma delas há um mesmo conjunto de respostas possíveis (Sim/Não/Incerto).
- Matriz (Textos) Permite a inserção de um conjunto de subquestões, sendo que para cada uma delas há um mesmo conjunto de respostas possíveis (em textos).
- Matriz com duas escalas Permite a inserção de um conjunto de subquestões, sendo que para cada uma delas há um mesmo conjunto de respostas possíveis
- · Matriz por coluna Permite a inserção de um conjunto de subquestões, sendo que para cada uma delas há um mesmo conjunto de respostas possíveis

#### Perguntas de texto

- Texto livre curto Permite a introdução de uma resposta de texto curta.
- Texto livre longo Permite a introdução de uma resposta de texto longa.
- Texto livre muito longo Permite a introdução de uma resposta de texto muito longa.
- Textos curtos múltiplos Permite a introdução de diversas respostas de texto curtas.

## 2. Construção de perguntas

Nesta seção será clarificado o processo de construção de três tipologias de perguntas mais recorrentes no Limesurvey:

- Perguntas de "Lista (com botões de opção)"
- Perguntas de "escolha múltipla"
- Perguntas "matriz".

Para construir uma pergunta do tipo "Lista (com botões de opção) " deverá seguir as indicações ilustradas nas imagens seguintes.

Para criar uma pergunta com botões de lista de opção deverá introduzir o código da pergunta (sempre alfanumérico, seja nesta tipologia ou em outra), o texto da pergunta e selecionar o tipo de pergunta que pretende.

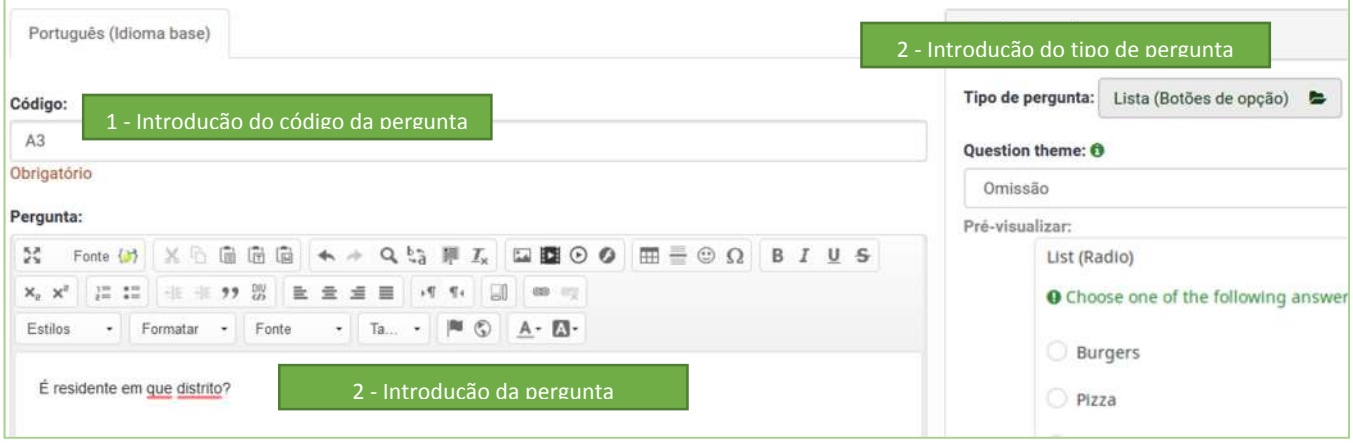

*Figura 12: Fases de construção de uma pergunta de "Lista (com botões de opção)*

Depois da definição destes três elementos deverá clicar no botão "Guardar e fechar", para que seja alertado para a necessidade de inclusão das opções de resposta.

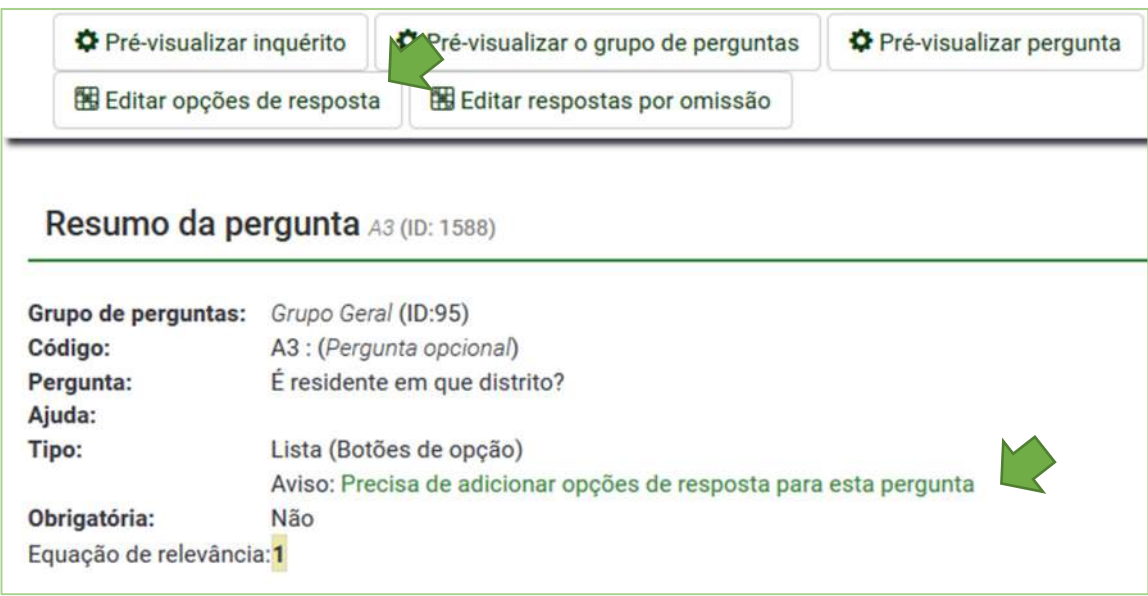

*Figura 13: Opções que permitem a introdução das opções de resposta*

Ao clicar nessa chamada de atenção, ou então no botão "Editar opções de resposta", terá a possibilidade de introduzir as opções que pretende que componham a sua lista de seleção.

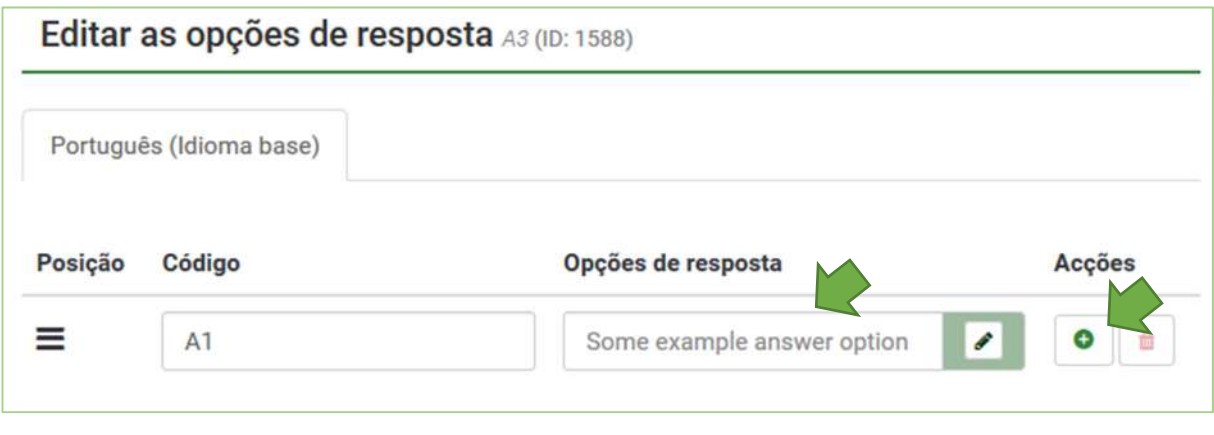

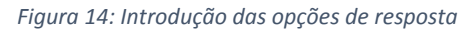

Insira tantas opções, quantas as que considerar necessárias, recorrendo ao botão com o símbolo do (+).

### Pergunta "Escolha múltipla"

Para criar uma pergunta de escolha múltipla deverá introduzir o código da pergunta (sempre alfanumérico, seja nesta tipologia ou em outra), o texto da pergunta e selecionar o tipo de pergunta que pretende.

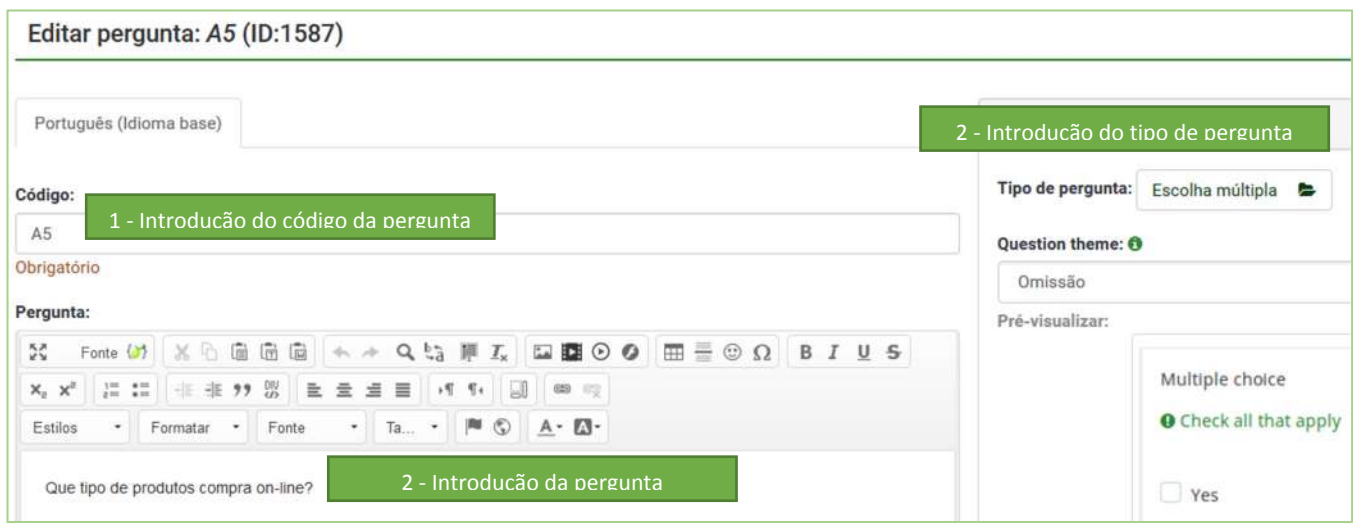

*Figura 15: Fases de construção de uma pergunta de "Escolha múltipla".*

Depois da definição destes três elementos deverá clicar no botão "Guardar e fechar", para que seja alertado para a necessidade de inclusão das opções de resposta.

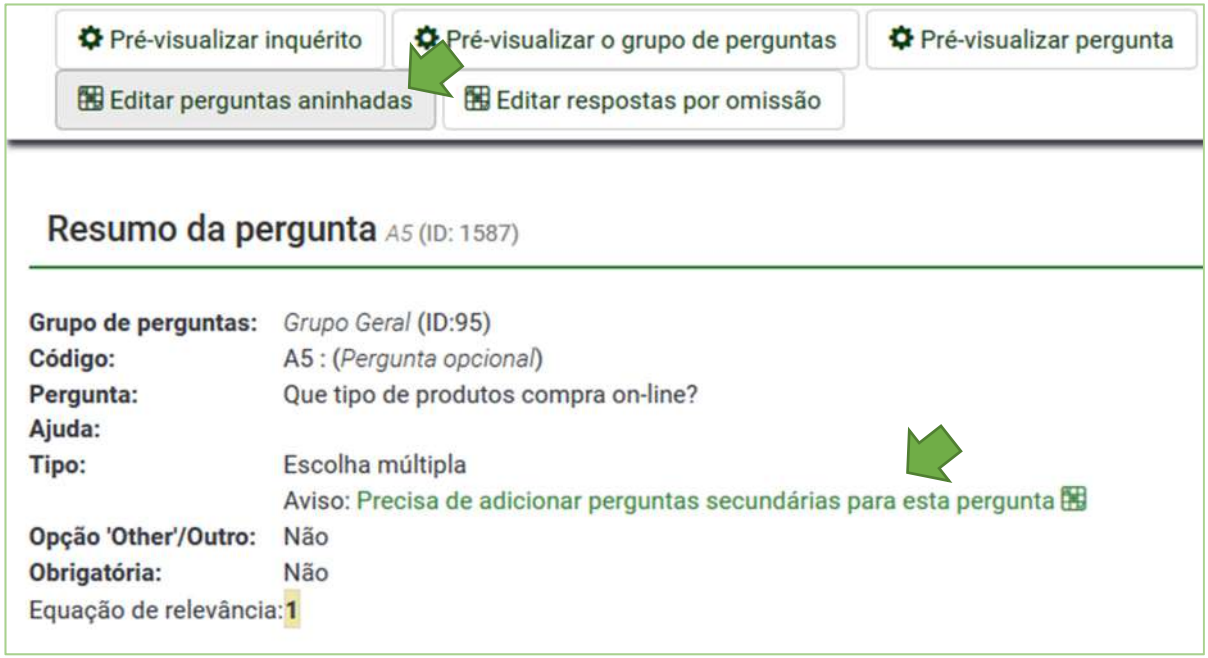

*Figura 16: Opções que permitem a introdução das opções de resposta*

Ao clicar nessa chamada de atenção, ou então no botão "Editar perguntas aninhadas", terá a possibilidade de introduzir as opções que pretende que componham a sua lista de seleção.

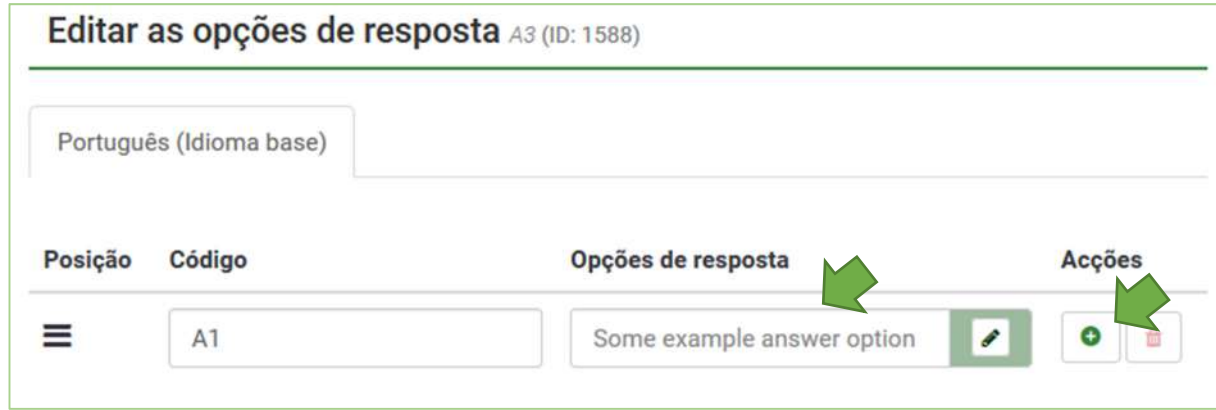

*Figura 17: Introdução das opções de resposta*

Insira tantas opções, quantas as que considerar necessárias, recorrendo ao botão com o símbolo do (+).

#### Pergunta "matriz"

Para criar uma pergunta do tipo "matriz" deverá introduzir o código da pergunta (sempre alfanumérico, seja nesta tipologia ou em outra), o texto da pergunta e selecionar o tipo de pergunta que pretende.

| Editar pergunta: A6 (ID:1593)                                                       |                                                                                                    |  |  |
|-------------------------------------------------------------------------------------|----------------------------------------------------------------------------------------------------|--|--|
| Português (Idioma base)                                                             | 2 - Introdução do tipo de pergunta                                                                        |  |  |
| Código:<br>1 - Introducão do código da pergunta<br>A6                               | Tipo de pergunta:<br>Matriz<br>e<br>Question theme: O                                                     |  |  |
| Obrigatório                                                                         | Omissão<br>Pré-visualizar:                                                                                |  |  |
| Pergunta:                                                                           |                                                                                                    |  |  |
| $\frac{8}{3}$<br>Fonte (b)<br>xba                                                   | Array using flexible labels                                                                               |  |  |
| 生主 99 盟   重 量 量 量   項 項   国<br>$x^2$<br>這這<br>$X_{2}$<br>$69 - 32$                  | $6 - 138$ e it<br>very much                                                                               |  |  |
| ern.<br>$\sim$<br>Formatar<br>Fonte<br>Estilos<br>$\mathcal{P}^{\prime}$<br>۰       | The Lord of the Rings<br>Star Wars                                                                        |  |  |
| 2 - Introdução da pergunta                                                          | <b>Underworld</b>                                                                                         |  |  |
| Expresse a sua opinião acerca das potenciais vantagens em realizar compras on-line. | The Cheonicles of Narnia<br>O This is an array type question vising a flexible label set. Each label set: |  |  |

*Figura 18: Fases de construção de uma pergunta do tipo "matriz".*

Depois da definição destes três elementos deverá clicar no botão "Guardar e fechar", para que seja alertado para a necessidade de inclusão das opções de resposta e de classificação das opções.

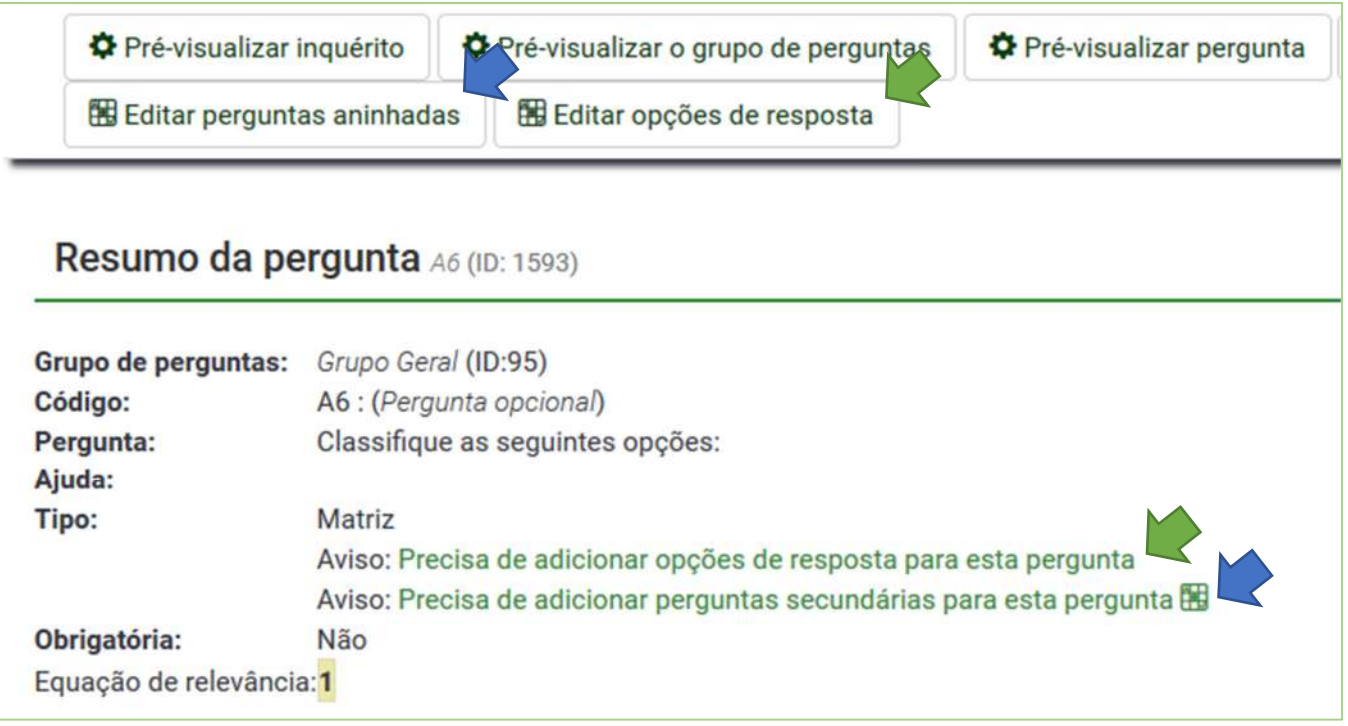

*Figura 19: Opções que permitem a introdução das opções de resposta e da classificação das opções*

Ao clicar na primeira chamada de atenção, ou então no botão "Editar opções de resposta", terá a possibilidade de introduzir as opções que pretende que componham a sua lista de seleção de "classificação". Ao clicar na segunda chamada de atenção ou no botão "Editar perguntas aninhadas", terá a possibilidade de introduzir as opções compostas por ideas/temas que pretende que sejam alvo de classificação.

#### Exemplo de uma pergunta matriz construída:

|                                                              | Discordo<br>totalmente | <b>Discordo</b><br>parcialmente | Indiferente | Concordo<br>parcialmente | Concordo<br>totalmente | Sem resposta |
|--------------------------------------------------------------|------------------------|---------------------------------|-------------|--------------------------|------------------------|--------------|
| As compras on-line são mais rápidas                          |                        |                                 |             |                          |                        |              |
| As compras on-line possuem mais oportunidades de<br>desconto | O                      |                                 | Ō           | $\circ$                  |                        |              |
| As compras on-line são mais apelativas                       |                        |                                 |             |                          |                        |              |

*Figura 20: Exemplo de uma pergunta do tipo "matriz"*

## 3. Alterar a ordem das perguntas/grupos

A ordem das perguntas é passível de alteração, a qualquer momento, num inquérito que se encontre "inativo". Para proceder a este tipo de alterações é apenas necessário estar posicionado na estrutura do inquérito, onde todos os grupos/perguntas se encontram listados e, carregando na pergunta que pretende mover, arraste-a para a localização pretendida no inquérito.

Para o arrastamento ser eficaz, certifique-se que o ponteiro do rato se encontra com a seta de quatro pontas ativa.

## 4. Condições do inquérito

O LimeSurvey permite a inserção de condições que direcionam o caminho do respondente ao longo do inquérito. Isso permite que uma determinada pergunta seja mostrada, ou não, consoante uma resposta a uma pergunta anterior.

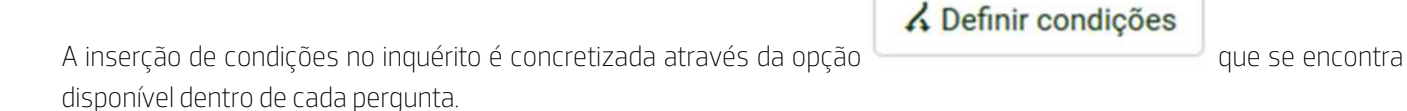

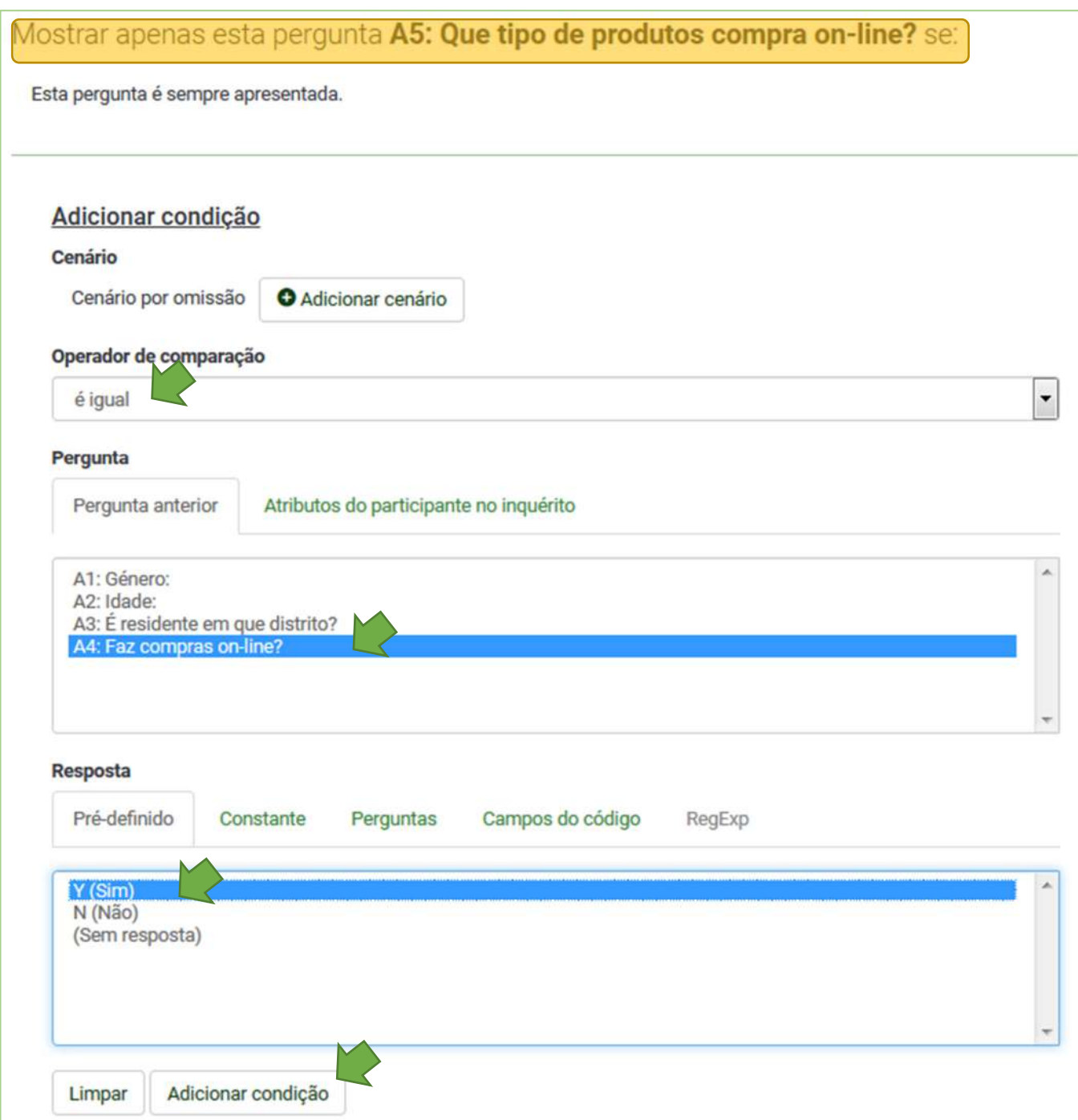

*Figura 21: Exemplo de criação de um percurso condicional*

Em suma, o que esta imagem demostra é que a pergunta "Que tipo de produtos compra on-line?" apenas irá ser mostrada no caso do respondente ter dito que realiza compras on-line numa das questões anteriores.

## 6. Ativar o inquérito

Após a conclusão do inquérito é necessário ativar o mesmo para que este possa ser enviado para os respondentes.

Para ativar um inquérito, clique na opção **Ativar este inquérito** no painel de administração.

Ao clicar nesse botão, surge o seguinte aviso:

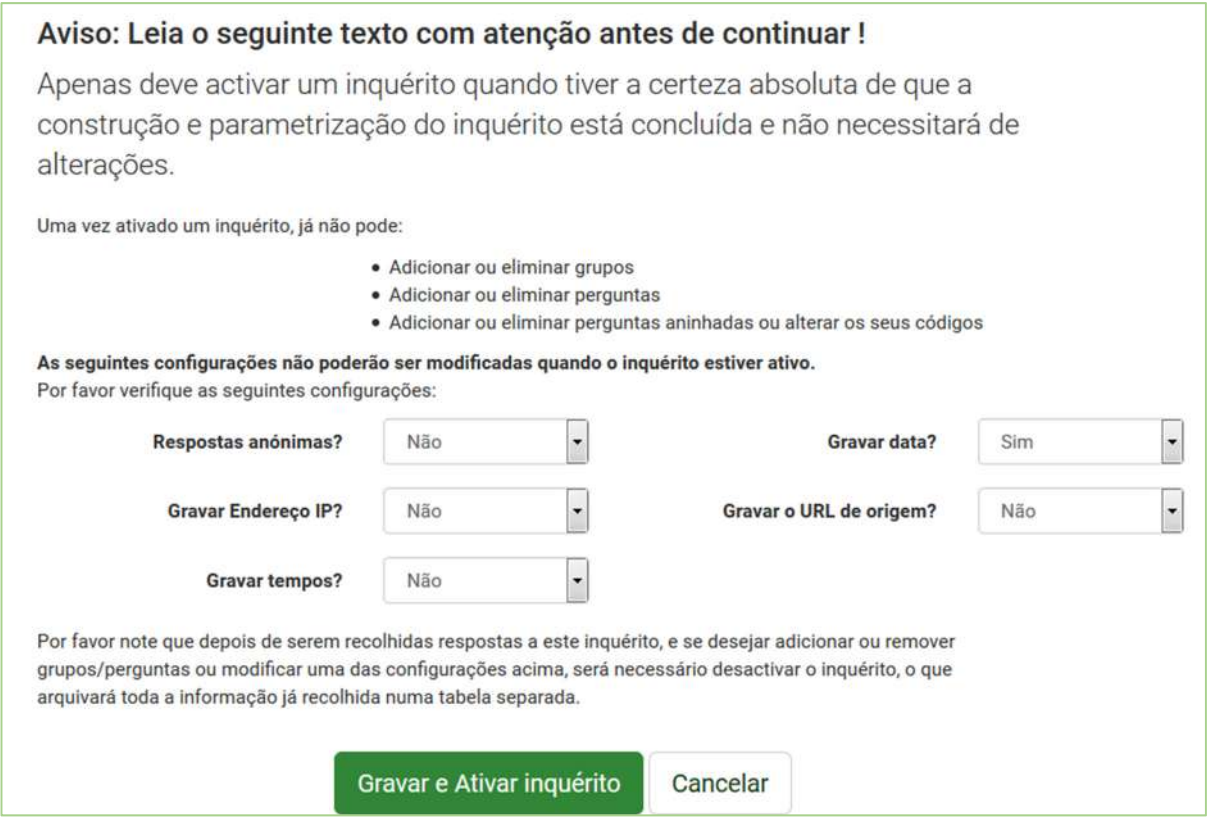

*Figura 22: Aviso antes de ativar o inquérito*

Após a leitura do aviso e de alterar, ou não, alguma das opções disponíveis, deverá clicar no botão "Gravar e Ativar inquérito".

Ao clicar nessa opção surge uma mensagem de ativação do inquérito e, para avançar com o processo, deverá clicar em "Não, obrigado".

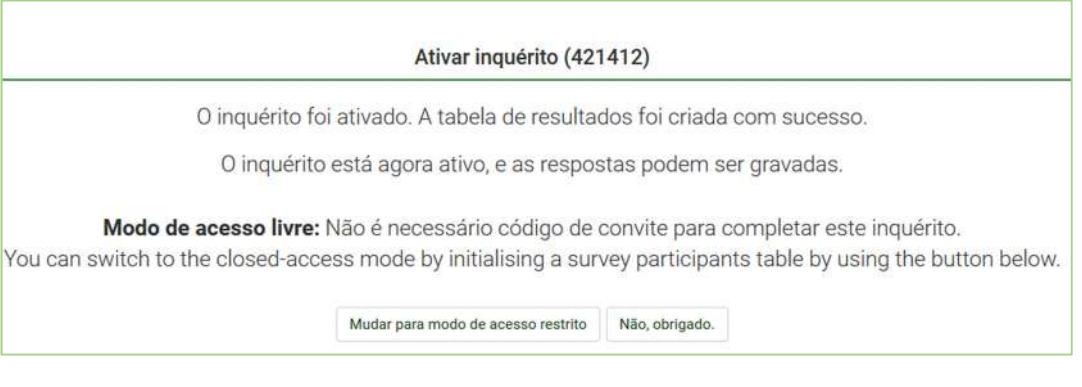

*Figura 23: Finalização do processo de ativação do inquérito*

A partir deste momento o seu inquérito encontra-se ativo e a ligação que fica disponível na página principal do inquérito poderá ser disseminada pelos potenciais respondentes para que possa obter respostas.

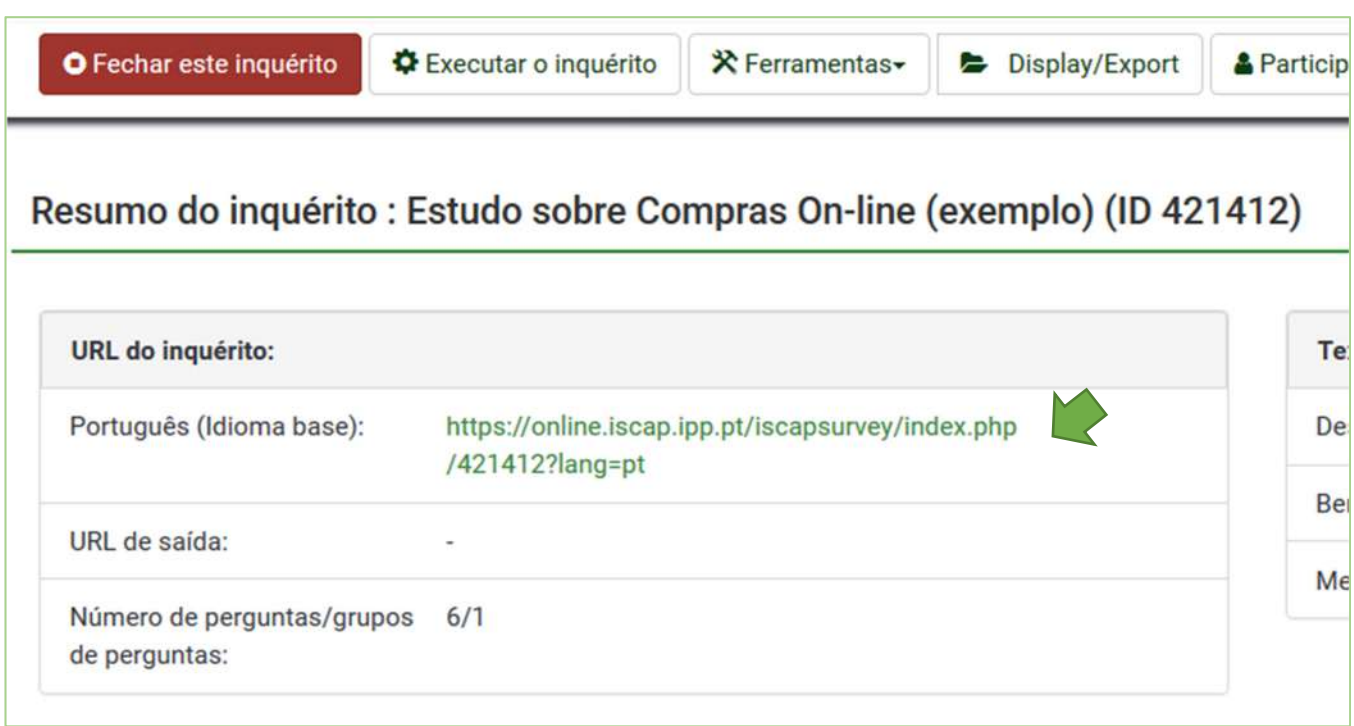

*Figura 24: Link de acesso público do inquérito*

# 7. Consultar as respostas

À medida que o inquérito é disseminado as respostas começam a dar entrada e poderá consultar as mesmas através da opção "Respostas", nos menus do lado esquerdo do ecrã, ou então através da opção "Visualizar respostas" através dos menus superiores.

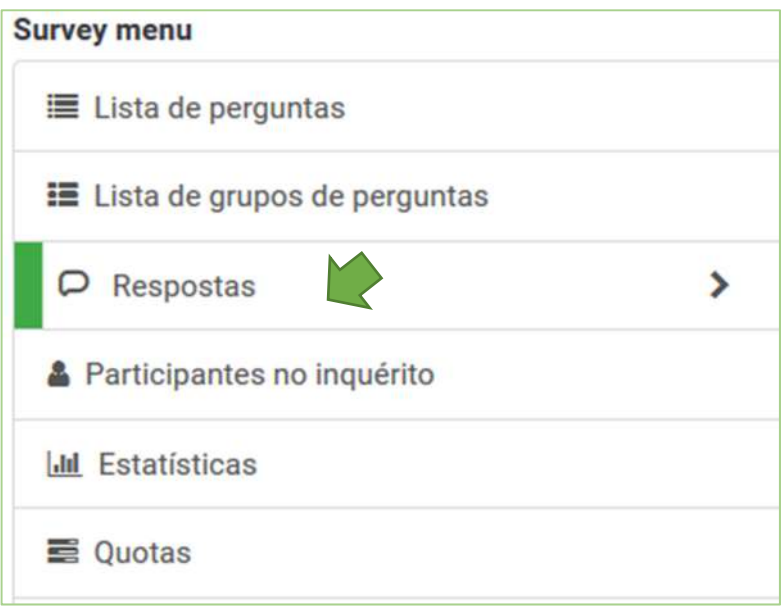

*Figura 25: Opção de consulta das respostas ao inquérito*

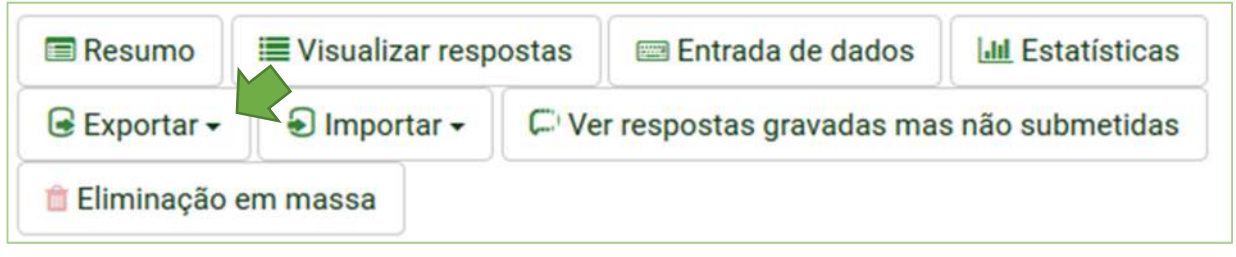

*Figura 26: Opção de consulta das respostas ao inquérito*

## 8. Exportar as respostas

Caso pretenda exportar os resultados obtidos para outro formato, deverá optar pela opção "Export responses", que lhe permitirá selecionar opções como: CSV, Excel, PDF, HTML e Word.

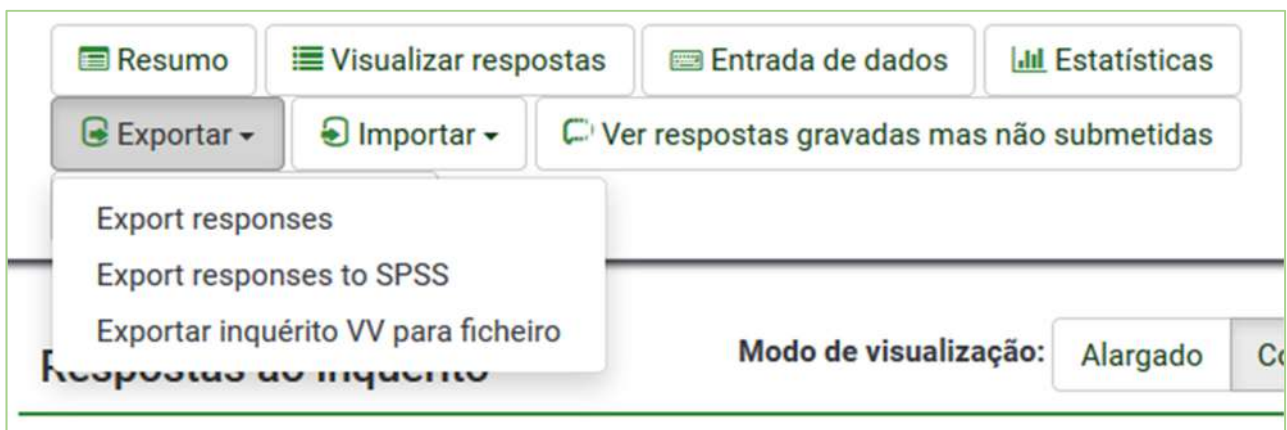

*Figura 27: Exportação de resultados*

Para além da definição do formato de exportação dos dados, poderá também definir outras personalizações acerca dos dados que pretende exportar, nessa mesma área.

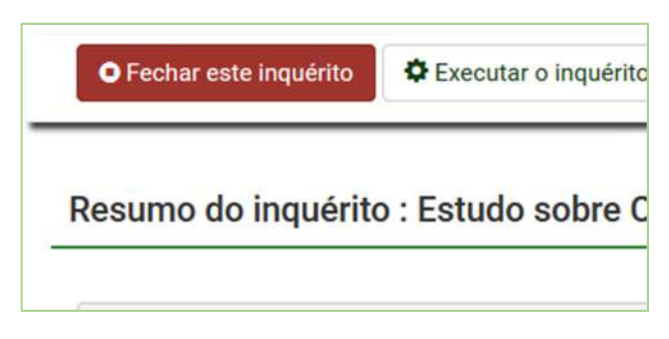

Assim que pretender terminar o inquérito deverá clicar na opção "Fechar inquérito".

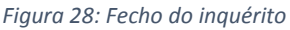

O fecho do inquérito pressupõe duas opções de fecho: expiração e desativação.

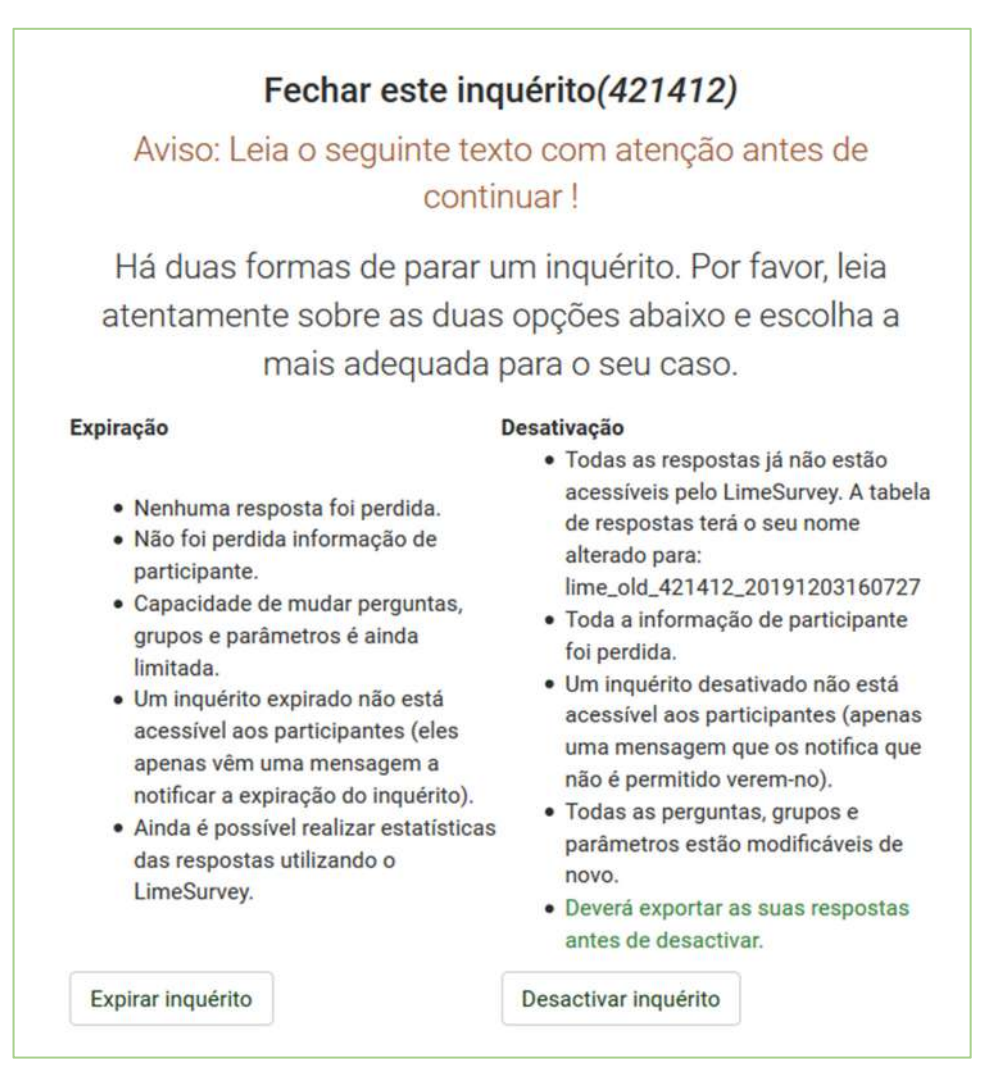

*Figura 29: Opções de fecho do inquérito*

#### Expirar inquérito:

- É mantido o acesso aos resultados, ainda que mais ninguém possa responder;
- Toda a informação dos participantes é mantida;

#### Desativar o inquérito:

- É perdido o acesso aos resultados do inquérito;
- Toda a informação dos participantes será perdida;
- Todas a perguntas, grupos e parâmetros voltam a ser editáveis;

Esta segunda opção apenas é aconselhável nos casos em que se pretende, de facto, limpar os resultados do inquérito obtidos até aquele momento – uma fase de testes, por exemplo.